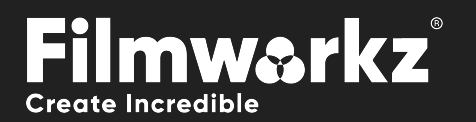

# PIXEL<br>USER GUIDE DVO

# What Does it Do?

DVO Pixel is used to find and conceal any stuck, dead or semi-dead pixels coming from a malfunctioning camera sensor.

If you have an "uncut" sequence consisting of several clips (with different dead pixels), you need to Scene detect your mixdown.

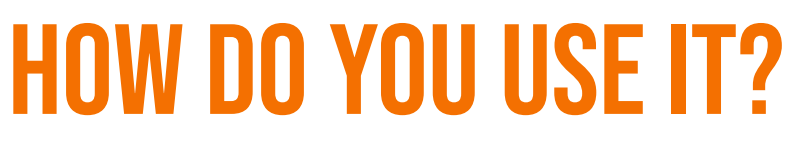

DVO Pixel works on the following platforms: It's also coming soon to:

**NUCODA** 

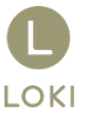

If you're already a Filmworkz veteran, you can jump right in and use DVO Pixel, however if you need a hand getting going, check out these QuickStart Guides:

[PHOENIX QUICKSTART GUIDE](https://forum.filmworkz.com/CATEGORY/PHOENIX) NUCODA [QUICKSTART GUIDE](https://forum.filmworkz.com/CATEGORY/NUCODA)

**PHOENIX** 

**OFX DVO** 

# Getting Started

- 1. Launch your platform on your workstation.
- 2. Locate the toolbar, (positioned on the lefthand side of the interface)

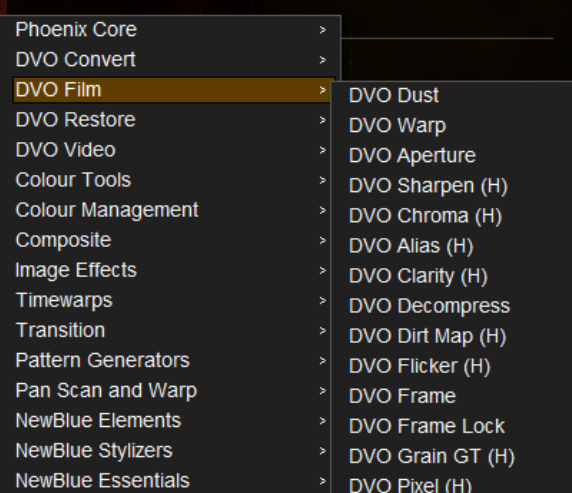

3. Scan the toolbar options until you find the DVO Pixel tool.

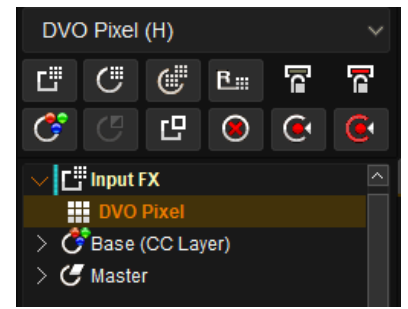

4. Click on it and the control panel under appears

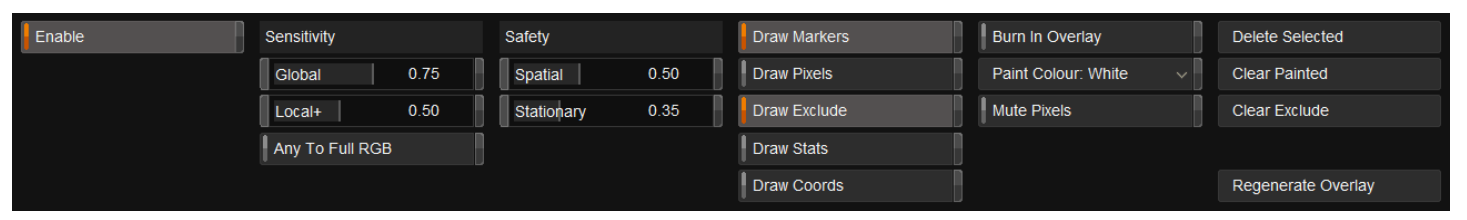

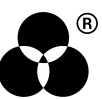

## Control Panel Explained Analysis

#### **SENSITIVITY**

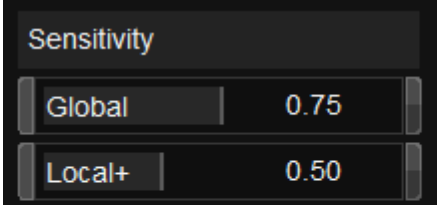

This parameter controls how sensitive we are when searching for problem pixels.

#### GLOBAL

The main threshold for finding potential dead pixels (searching the RGB channels).

**Range:** 0.0 - 1.0

**Default:** 0.75

#### Local+

Secondary localized detection sensitivity - expands primary detection. As a compressed or debayered pixel tends to grow to surrounding pixels, processing nearby pixels might be necessary.

**Range:** 0.0 - 1.0

**Default:** 0.50

#### Any To Full RGB

#### Any To Full RGB

If enabled and a dead pixel is only detected in *one (or two) colour channels*, full RGB will be selected for detection. This will make *DVO Pixel* process **all channels**.

#### **Default:** Disabled

#### SAFETY

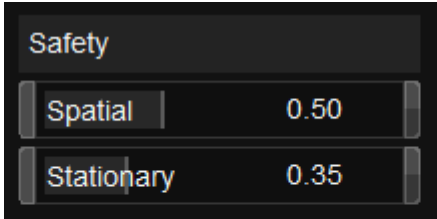

The Safety setting determines how much risk is taken with detection. The higher the value, the safer and less risk of errors but the greater the chance of less detection of actual problem pixels.

Spatial safety is for pixels that have extraordinary features but are not dead. Stationary safety is for static objects.

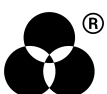

#### **SPATIAL**

Reduces the possibility of mistaking spatial features for dead pixels.

**Range:** 0.0 - 1.0

**Default:** 0.50

#### **STATIONARY**

Reduces possibility of mistaking temporally stationary features for dead pixels.

**Range:** 0.0 - 1.0

**Default:** 0.35

### Visualization Parameters

These parameters help with visualizing the effect *DVO Pixel* has and help identify the detected result (because a single pixel can be hard to find). By default, any detected pixel will be surrounded by a **green marker** which indicates that it will be processed. The pixel within will also be *color-coded* to indicate the RGB channels to be processed.

A *White* pixel overlay indicates that processing will occur on all RGB channels. A *Magenta* pixel indicates the blue and red channel will be processed.

This visualization is purely an on-screen aid and is **not burnt into the output** (exception: see *Burn in Overlay* below).

#### Burn in Overlay

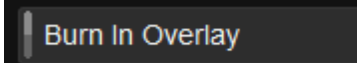

This enables burn-in visualization in the output result.

This is the most thorough analysis display method as all pixels will have their surrounding marker set in the color that processing will occur in. This option will **burn in** the overlay into the result.

**Default:** Disabled

#### Draw

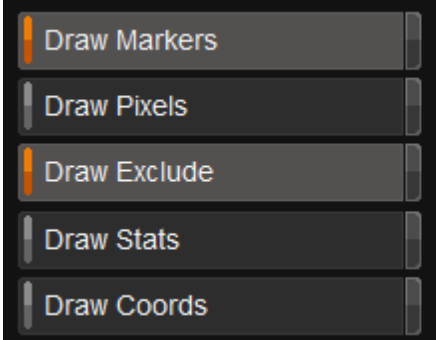

This enables the visualization of the various **overlays:**

**Default:** Disabled

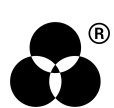

#### Draw Markers

Markers will be indicated with green rectangles around a pixel cluster or painted pixel regions. A painted region of pixels will have a dotted frame in the *Burn in Overlay* and every pixel will have its own box in the corresponding color.

#### Draw Pixels

Pixels will be colored as in the processing/detection hit.

#### Draw Exclude

Exclude will draw the region included/excluded.

#### DRAW STATS

Writes information on the left side of the viewer about the number of dead pixels found and manual fixes.

#### Draw Coords

Writes the pixel coordinates next to the markers; Draw Markers has to be enabled for the information to be shown.

#### Mute Pixels

#### **Mute Pixels**

The tool is enabled but dead pixel processing is *muted;* detection is performed, and the overlay can be enabled. This can be used to *manually* verify detection of dead pixels.

#### **Default:** Disabled

If enabled the (muted) process will burn into final output result.

#### **REGIONS**

*Regions* can be used to **include** or **exclude** processing. The regions can be drawn **interactively**.

#### Exclude Region

The selected region will not be processed.

To draw a region, use **ALT + Drag Mouse**, displayed as red outline with red interior.

To resize a region, drag a corner or edge of the marker or drag the center cross to move the region

#### Include Region

This region will be processed and can be *inside* an excluded region.

To draw a region, use **SHIFT+ ALT + Drag Mouse**, displayed as green outline. To resize a region, drag a corner or edge of the marker or drag the center cross to move the region.

Hot Key "1" and"2" can alter the state of a selected region to be Included or Excluded.

Excluding can be very useful if there are burn-in objects on the material like a logo or timecode.

#### Paint Pixel

#### **PAINT COI OR**

Paint Colour: White

Manually create a processing mask by manually painting the pixels needed.

The definition of what channels should be processed is done using different colors:

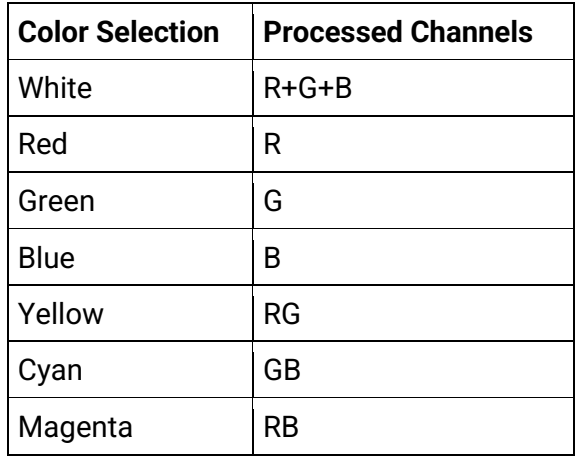

To paint a pixel, use **Shift + Drag Mouse**, displayed as pixel with the same color as the selected one. The pixel cluster will be indicated as a dotted green outline.

To remove a single paint stroke use **CTRL + Shift + Mouse click**. To select multiple regions, lasso using the mouse, selected regions will turn yellow.

To select *multiple* regions, **lasso** using the mouse. The selected regions will turn yellow.

#### Managing Regions

Delete Selected

**Clear Painted** 

Clear Exclude

#### Delete Selected

This will delete all selected regions, marked as yellow**.**

**Hotkey:** Delete

#### Clear Painted

This will remove all painted pixels.

**Hotkey:** Shift + Delete

#### Clear Exclude

This will remove all included and excluded regions.

**Hotkey:** Alt + Delete

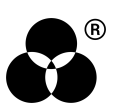

#### REGENERATE OVERLAY

Regenerate Overlay

The overlay updates when changing parameters, but you can force it to update by using these hotkeys:

**Hotkey:** Press "Regenerate Overlay" button

**Hotkey:** 0 (zero)

# **WANNA KNOW**

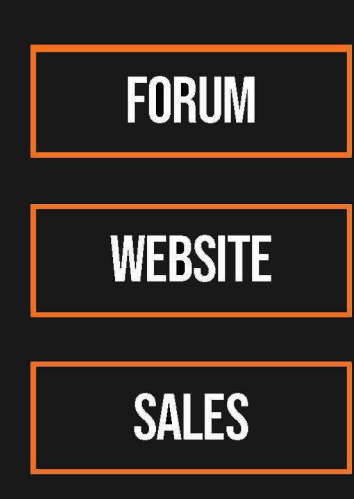

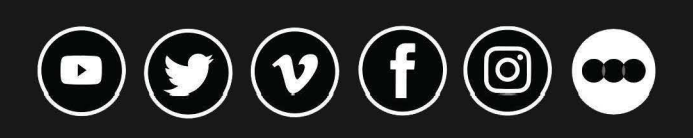

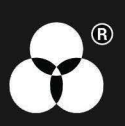